## <span id="page-0-0"></span>**Dell™ E1909WDD** 平板显示器用户指南

[关于本显示器](file:///C:/data/Monitors/E1909WDD/cs/ug/about.htm) [设置显示器](file:///C:/data/Monitors/E1909WDD/cs/ug/setup.htm) [操作显示器](file:///C:/data/Monitors/E1909WDD/cs/ug/operate.htm) [故障排除](file:///C:/data/Monitors/E1909WDD/cs/ug/solve.htm)  [附录](file:///C:/data/Monitors/E1909WDD/cs/ug/appendx.htm)

#### 注,注意和警告

注:"注"表示可以帮助您更好使用显示器的重要信息。

● 注意: "注意"表示可能会造成硬件损坏和数据丢失,并告诉您如何避免该问题。

#### ▲ 警告: "警告"表示可能会造成财产损失、人身伤害或死亡。

#### 本文档中的信息会随时变更,恕不另行通知。 **© 2008 Dell Inc.**保留所有权利。

未经 Dell Inc. 书面许可,严禁以任何形式复制本文档之内容。

本文中使用商标: DELL 和 DELL 标志是 Dell Inc; 的商标: *Microsof*t、Windows 和 Windows Vista 是 Microsoft Corporation 在美国和V或其化它国家/地区的注册商标或商标; *ENERGY STAR* (能源之星) 是美国环<br>保署 (Environmental Protection Agency) 的注册商标。作为 ENERGY STAR 合作伙伴,Dell In

本文中用到其它商标和品牌名称均属其各自拥有人所有。Dell Inc. 对于自己之外的商标和品牌名称没有任何专有利益。

**Model E1909WDDc**

**2008**年**9**月 **Rev. A00**

### <span id="page-1-0"></span>关于本显示器 **Dell™ E1909WDD** 平板显示器用户指南

- [包装清单](#page-1-1) ● [产品功能特点](#page-1-2) ● [了解部件和控制](#page-2-0) [显示器规格](#page-4-0) 即插即用功能 ● LCD 显示器质量和像素政策
- 维护指引

### <span id="page-1-1"></span>包装清单

这款显示器带有以下项目。确认您收到所有项目。如果有任何项目缺失,请<u>[联系](file:///C:/data/Monitors/E1909WDD/cs/ug/appendx.htm#Contacting%20Dell2) Dell</u>。

**注:** 有些项目可能是选件, 并未随显示器附带。有些功能或光盘在某些国家/地区不提供。

<span id="page-1-2"></span>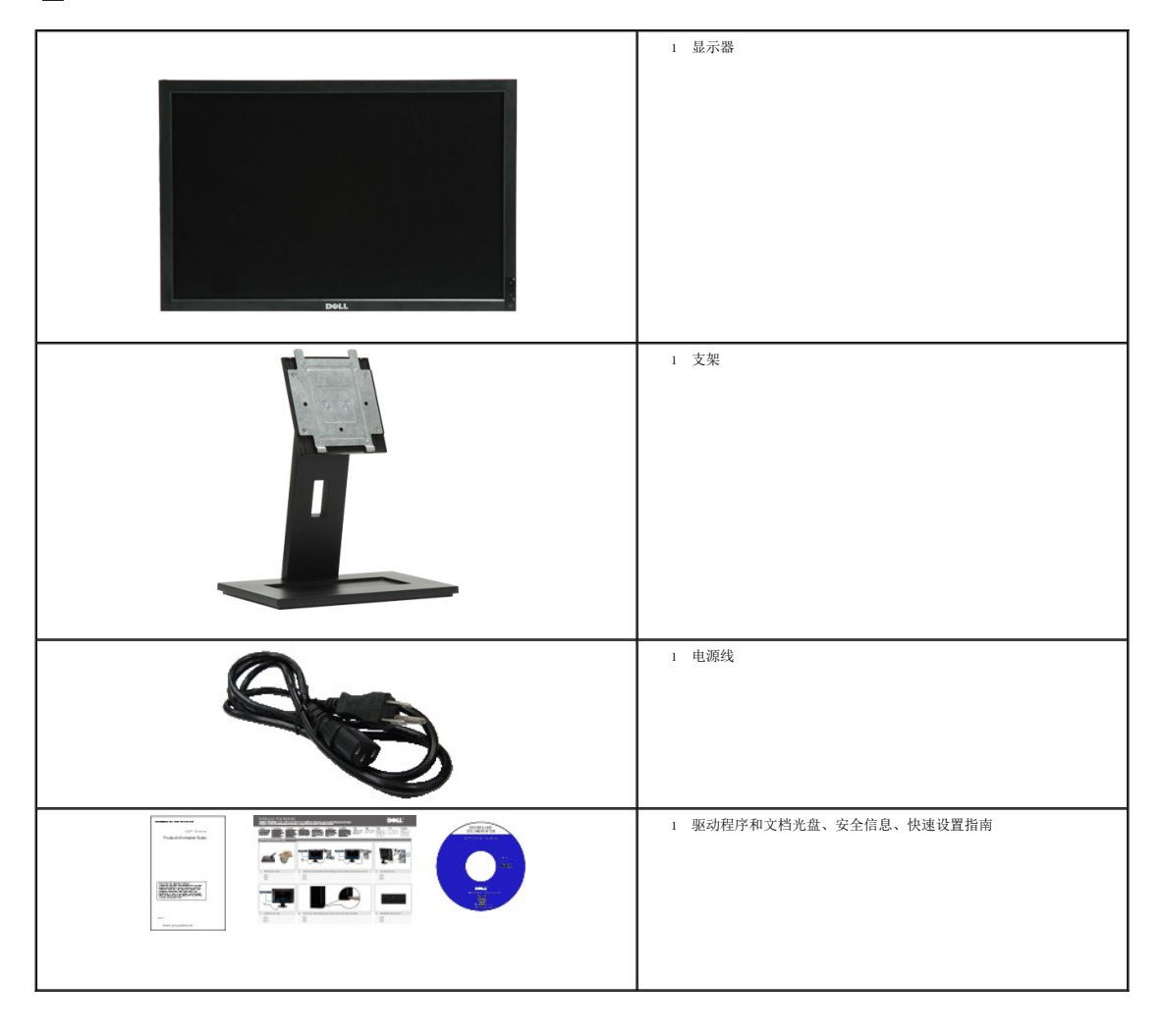

**E1909WDD** 平板显示器配备有源矩阵、薄膜晶体管 (TFT)、液晶显示器 (LCD)。显示器的功能特点包括:

- 19 英寸(482.6 mm) 对角线。
- 1440x900 分辨率, 另有安全模式 640x480 分辨率。
- 宽视角可以让用户坐着或站立着观看, 或者在从一边移到另一边观看。
- 活动式底座和视频电子标准协会 (VESA) 100 mm 安装槽孔可以让您实现灵活的安装解决方案。
- 即插即用功能(如果您的系统支持)。
- 软件和文档光盘包括了信息文件 (INF)、图像色彩匹配文件 (ICM) 和产品文档。
- 节能特点, 符合 Energy Star (能源之星) 规范。
- 防盗锁插槽
- 符合 EPEAT Gold 标准。

## <span id="page-2-0"></span>了解部件和控制

### 前视图

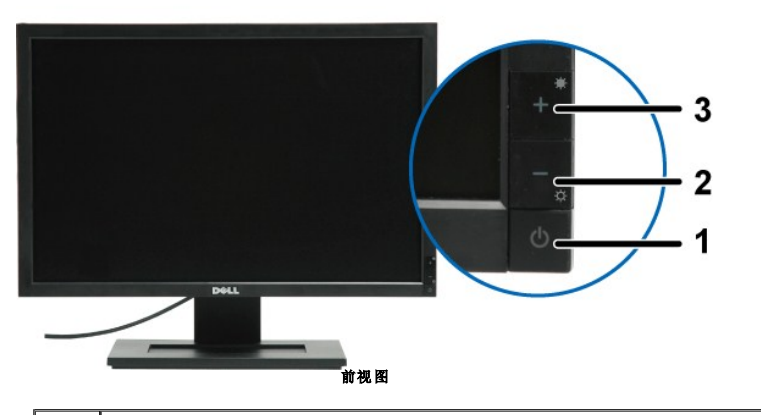

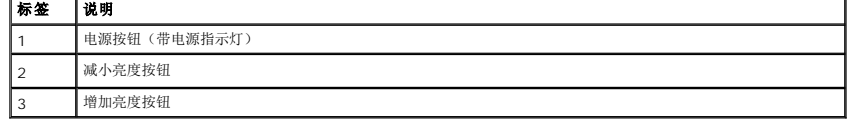

后视图

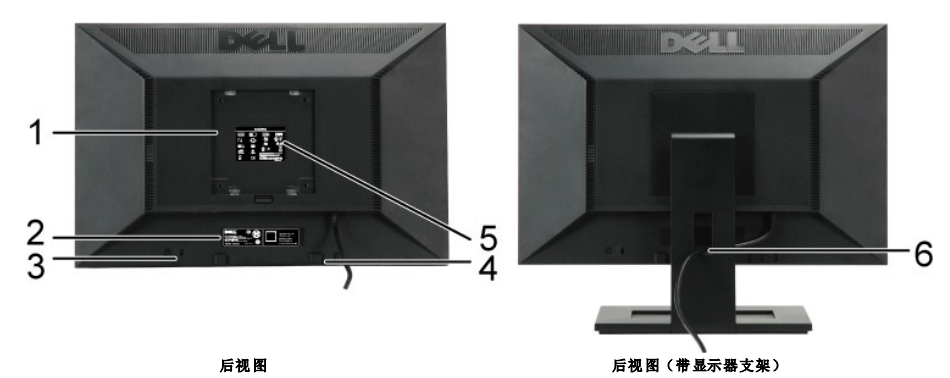

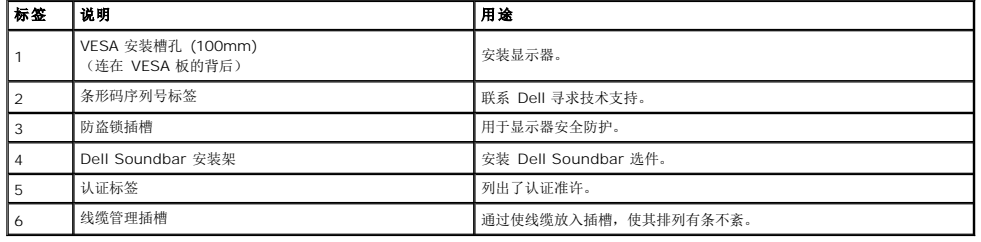

侧视图

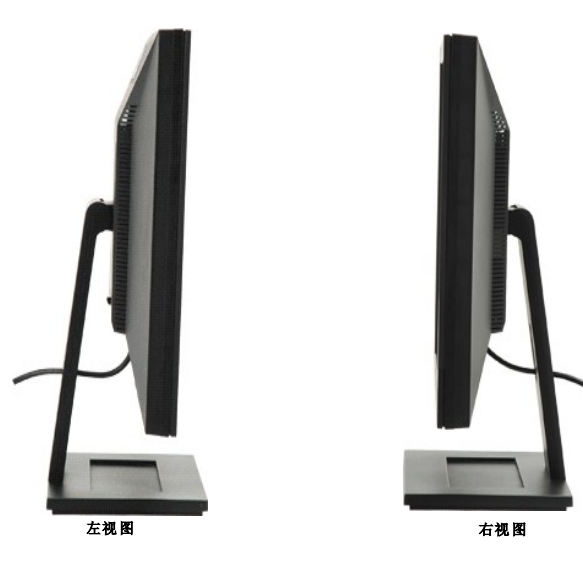

底视图

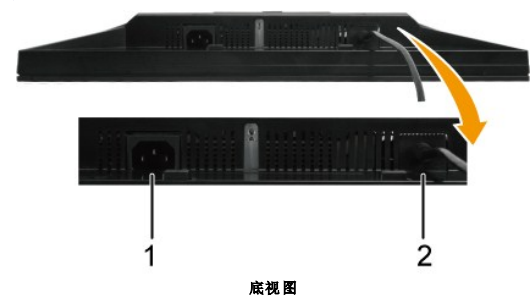

<span id="page-4-1"></span>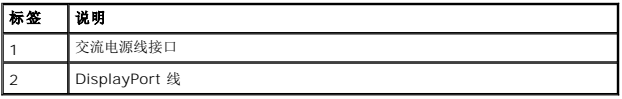

## <span id="page-4-0"></span>显示器规格

以下各节介绍不同的电源管理模式以及显示器不同接口的针脚分配。

#### 电源管理模式

如果您的计算机上安装了符合 VESA 标准的显卡或软件,则在不使用时,显示器会自动进入低能耗模式。也就是节能模式\*。 如果计算机检测到键盘、鼠标或其它输入设备的输入,则是<br>器会恢复正常操作。下表显示了这项自动节能功能的能耗和信号:

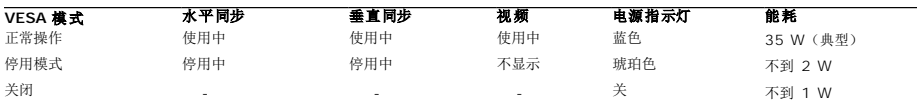

**生: 本显示器符合 TCO'99 及 ENERGY STAR®**(能源之星)规范。

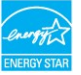

\* 只有从显示器上拔下主电缆才能在关机模式下取得零能耗。

### 针脚分配

针 **DisplayPort** 接口  $1 \quad 3 \quad 5 \quad 7 \quad 9 \quad 11 \quad 13 \quad 15 \quad 17 \quad 19$ nnnnnnnnn ,0000000000 2 4 6 8 10 12 14 16 18 20 针脚 号码 所连信号线的 **20** 针侧 ML Lane 3(n) GND ML Lane 3(p) ML Lane 2(n) GND ML Lane 2(p) ML Lane 1(n) GND ML Lane 1(p) ML Lane 0(n) GND ML Lane 0(p) GND GND AUX CH (p)

- GND
- AUX CH (n)
- 热插入检测
- Return
- DP PWR

#### <span id="page-8-0"></span>附录 **Dell™ E1909WDD** 平板显示器用户指南

```
安全说明
声明(仅限美国)和其它认证信息
联系 Dell
```
# <span id="page-8-1"></span>△警告: 安全说明

#### 警告:如果不按本文档所述使用控件,进行调整或执行其它任何过程,可能导致电击、触电和**/**或机械伤害。

要了解有关安全说明的信息,请参阅随显示器附带的安全信息。

## <span id="page-8-2"></span>**FCC** 声明(仅限美国)和其它认证信息

要了解 FCC 声明和其它认证信息,请参阅 **[www.dell.com\regulatory\\_compliance](http://www.dell.com/regulatory_compliance)**认证信息网站。

#### <span id="page-8-3"></span>联系 **Dell**

位于美国的客户,请致电 **800-WWW-DELL (800-999-3355)**。

**《注:** 如果不能上网, 您可以在购物发票、装箱单、货单或 Dell 产品目录上查找联系信息。

**Dell** 提供几种在线和电话支持和服务选项。供货情况视国家**/**地区和产品而有所差异,在您的地区可能不提供某些服务。联系 **Dell** 了解销售,技术信息或客户服务问题。

#### 1. 访问 **support.dell.com**。

- 2. 在页面底部的选择国家**/**地区下拉菜单中确认您的国家或地区。
- 3. 单击页面左侧的联系我们。
- 4. 根据需要,选择相应的服务或支持链接。
- 5. 选择您方便的联系 Dell 的方法。

### <span id="page-9-0"></span>如果您使用的是能上网的 **Dell™** 台式或 **Dell™** 便携式计算机

1. 转到 **http://support.dell.com**,输入您的服务标签,下载图形卡的最新驱动程序。

2. 为图形适配器安装驱动程序后,再次尝试将分辨率设置为 **1440x900**。

注**:** 如果您无法将分辨率设置为 1440x900,请联系 Dell 以了解哪一图形适配器支持这些分辨率。

### <span id="page-10-0"></span>如果您使用的不是 **Dell™** 台式或便携式计算机或图形卡

- 1. 点击桌面,然后单击属性。
- 2. 选择设置选项卡。
- 3. 选择高级。
- 4. 从窗口顶部的描述中识别图形控制器供应商(如 NVIDIA、ATI, Intel 等)。
- 5. 访问图形卡提供商网站获取更新的驱动程序(例如 [http://www.ATI.com](http://www.ati.com/) 或 [http://www.NVIDIA.com](http://www.nvidia.com/))。
- 6. 为图形适配器安装驱动程序后,再次尝试将分辨率设置为 **1440x900**。

**■注:** 如果您无法将分辨率设置为 1440x900, 请联系计算机的制造商或考虑购买可以支持 1440x900 分辨率的图形适配器。

<span id="page-11-0"></span>操作显示器

**Dell™ E1909WDD** 平板显示器用户指南

[设置最佳分辨率](#page-11-1)

- [使用倾斜功能](#page-11-2)
- [恢复默认亮度](#page-11-3)

<span id="page-11-1"></span>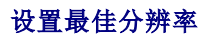

要为显示器设置最佳分辨率:

- 
- 1. 用鼠标右键点击桌面,然后选择**属性**。<br>2. 选择**设置**选项卡。<br>3. 将屏幕分辨率设置成 1440 x 900。
- 4. 单击确定。

如果您没有看到 1440 x 900 选项, 那么您可能需要更新您的图形卡驱动程序。根据您的计算机, 完成下面的某个流程:

```
l 如果您使用的是 Dell 台式和便携式计算机: 
¡ 访问 support.dell.com,输入您的服务标签,下载图形卡的最新驱动程序。
```
- 
- <sup>l</sup> 如果您使用的不是 Dell 计算机(便携式或台式): ¡ 访问您电脑的支持站点,下载最新的图形卡驱动程序。 ¡ 访问您图形卡的网站,下载最新的图形卡驱动程序。
	-

#### <span id="page-11-2"></span>使用倾斜功能

#### 倾斜

通过内置基架,您可以倾斜显示器,以取得最佳的视角。

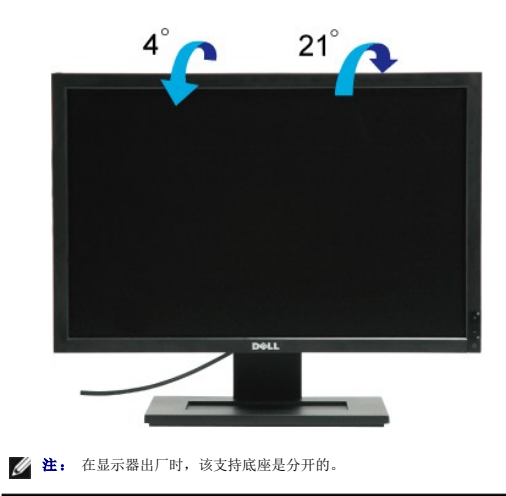

### <span id="page-11-3"></span>恢复默认亮度

要恢复默认亮度:

- 1. 用电源按钮关闭显示器电源。
- 2. 按住 + 按钮。
- 3. 用电源按钮打开显示器电源。 4. 松开 + 按钮。

亮度将恢复为默认设置。

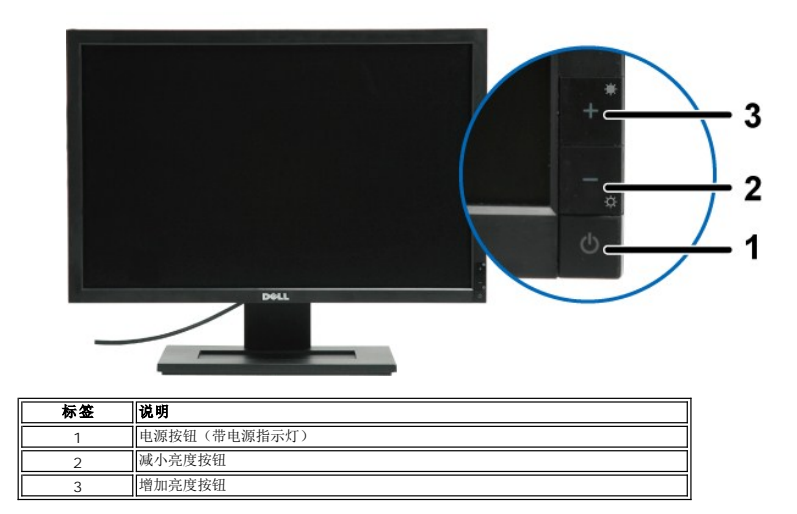

<span id="page-13-0"></span>设置显示器

**Dell™ E1909WDD** 平板显示器

## 将显示器分辨率设置为 **1440X900**(最佳)

要在使用 Microsoft Windows 操作系统时获得最佳显示器性能,请执行以下步骤将显示分辨率设置为 1440 x 900 像素。

- 1. 点击桌面,然后单击属性。
- 2. 选择设置选项卡。
- 3. 按住鼠标左键将滑杆向右移,将屏幕分辨率调整为 **1440X900**。
- 4. 单击确定。

如果您没有看到 1440X900 选项,那么您可能需要更新您的图形卡驱动程序。请选择下面最能描述您所使用计算机系统的情况,然后按照提供的说明操作:

#### **1:** [如果您使用的是能上网的](file:///C:/data/Monitors/E1909WDD/cs/ug/internet.htm) **Dell™** 台式或 **Dell™** 便携式计算机。

#### **2:** 如果您使用的不是 **Dell** [台式或便携式计算机或图形卡。](file:///C:/data/Monitors/E1909WDD/cs/ug/non-dell.htm)

# <span id="page-14-0"></span>**Dell™ E1909WDD** 平板显示器

[用户指南](file:///C:/data/Monitors/E1909WDD/cs/ug/index.htm)

[将显示分辨率设置为](file:///C:/data/Monitors/E1909WDD/cs/ug/optimal.htm) 1440x900 (最佳)

#### 本文档中的信息会随时变更,恕不另行通知。<br>© 2008 Dell Inc. 保留所有权利。

未经 Dell Inc. 书面许可,严禁以任何形式复制本文档之内容。

本文中使用商标。DELL 和 DELL 标志是 Dell Inc; 的商标: *Microsof*t、Windows 和 Windows Vista 是 Microsoft Corporation 在美国和V或其化它国家/地区的注册商标或商标; *ENERGY STAR* (能源之星) 是美国环<br>保署 (Environmental Protection Agency) 的注册商标。作为 ENERGY STAR 合作伙伴,Dell Inc

本文中用到其它商标和品牌名称均属其各自拥有人所有。Dell Inc. 对于自己之外的商标和品牌名称没有任何专有利益。

型号:**E1909WDDc**

**2008**年**9**月 **Rev. A00**

### <span id="page-15-0"></span>设置显示器 **Dell™E1909WDD** 平板显示器用户指南

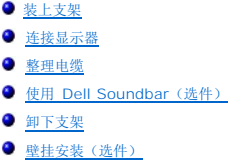

#### <span id="page-15-1"></span>安装底座

4 注: 在显示器出厂时, 该支架是分开的。

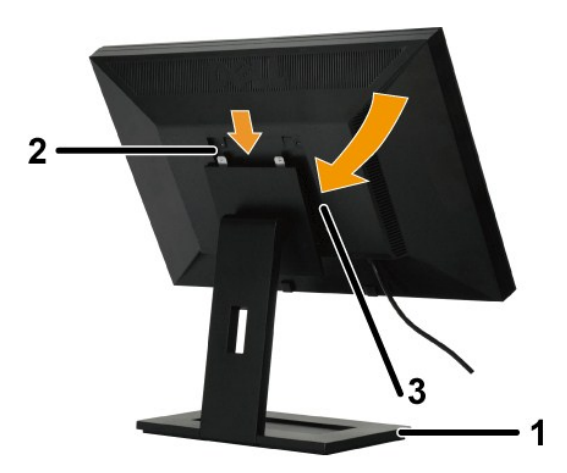

要安装支架底座:

- 
- 1. 将显示器放在平台上。 2. 使显示器上的凹槽与支架上的三个凸舌相吻合。 3. 使显示器降低,以便显示器安装区域卡扣/锁定到支架。
- 

### <span id="page-15-2"></span>连接显示器

 $\Delta$ 警告: 在开始本节中的任何步骤之前, 请遵照[安全说明](file:///C:/data/Monitors/E1909WDD/cs/ug/appendx.htm#Safety%20Information)中的内容执行。

要将显示器连接到计算机:

- 
- 1. 关闭计算机,断开电源线。 2. 将显示器连接到计算机。

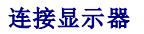

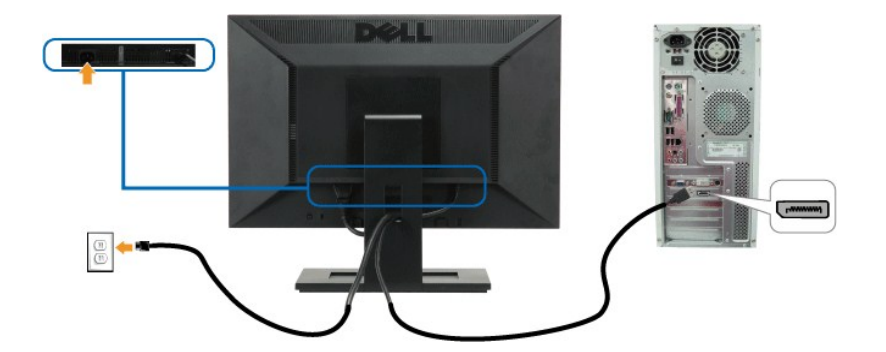

4 注: 此处图形仅供参考。计算机的外观可能有所差异。

#### <span id="page-16-0"></span>整理电缆

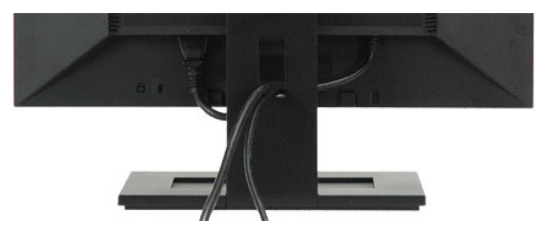

将所有必要的电缆连接到显示器和计算机后(请参阅*连*接显示器),请如上所示使用电缆管理插槽将所有电缆整齐的整理在一起。

## <span id="page-16-1"></span>安装 **Dell Soundbar**(选件)

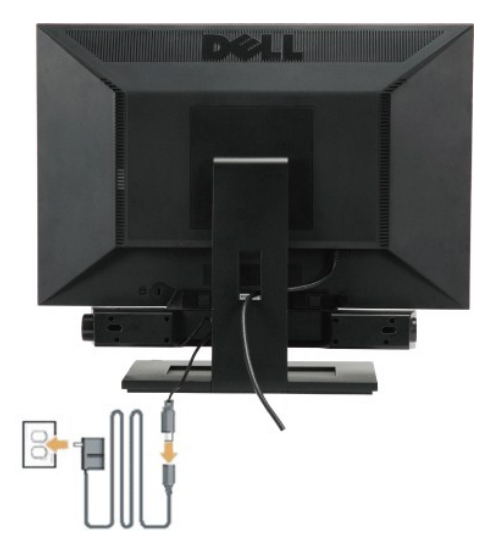

 $\bigodot$  注意: 不要让 Dell Soundbar 之外的其它任何设备使用。

要安装 soundbar:

- 1. 在显示器的背面操作,将两个槽与显示器底部的两个卡舌对齐,装入 Soundbar。
- 2. 将 Soundbar 向左滑动,直至它卡扣到位。
- 3. 将 Soundbar 与充电器相连。
- 4. 将充电器的电源线连接到附近电源插座。
- 5. 将 Soundbar 背面的绿色微型立体声插头插入电脑的音频输出插孔。

### <span id="page-17-0"></span>卸下底座

**么 注:** 将显示器面板放到一个软布或软垫之后, 按住 LCD 卸下按钮, 然后卸下支架。

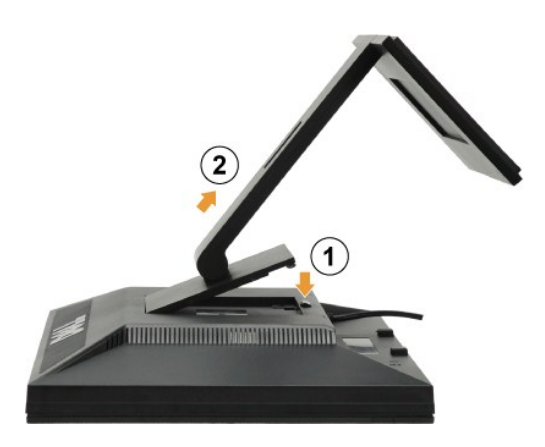

要卸下支架底座:

1. 按支架松开按钮以松开底座。

2. 从显示器支架上卸下底座。

#### <span id="page-17-1"></span>壁挂安装(选件)

请参阅随底座安装套件附带的说明。 要将 LCD 显示器从桌面安装转换成壁挂安装,请执行以下步骤:

- 1. 确认电源按钮已关闭,然后拔下电源线。
- 
- 
- 2. 将 LCD 显示器面朝下放在软布上。<br>3. 按快速松开按钮,从 LCD 显示器后面卸下支架组件。<br>4. 从 VESA 标准壁挂安装套件中的设明,将 LCD 显示器装到墙上。<br>5. 按照壁挂安装套件中的说明,将 LCD 显示器装到墙上。
- 

 $\mathscr{L}$  注: 仅使用最小重量/负载为 4.44kg 的 UL 认证壁挂支架。.

## <span id="page-18-0"></span>故障排除

**Dell™ E1909WDD** 平板显示器

- [常见问题](#page-18-1)
- [产品特定问题](#page-19-0)
- **Dell Soundbar** 问题

○ 全書 计 在开始本节中的任何步骤之前, 请遵照[安全说明中](file:///C:/data/Monitors/E1909WDD/cs/ug/appendx.htm#Safety%20Information)的内容执行。

### 内置诊断工具

本显示器配有内置诊断工具,可以帮助您判断所遇到的屏幕异常是显示器内在问题,还是计算机系统和图形卡的问题。

注**:** 只有在视频线已拔下并且显示器处在自测模式时,您才能运行内置诊断工具。

要运行内置诊断工具:

- 
- 1. 确保屏幕是清洁的(屏幕表面没有灰尘)。 2. 从计算机或显示器背后拔下视频线。显示器随即进入自测模式。 3. 同时按住前面板上的 **+** 和**-** 按钮 2 秒钟。灰屏会出现。
- 

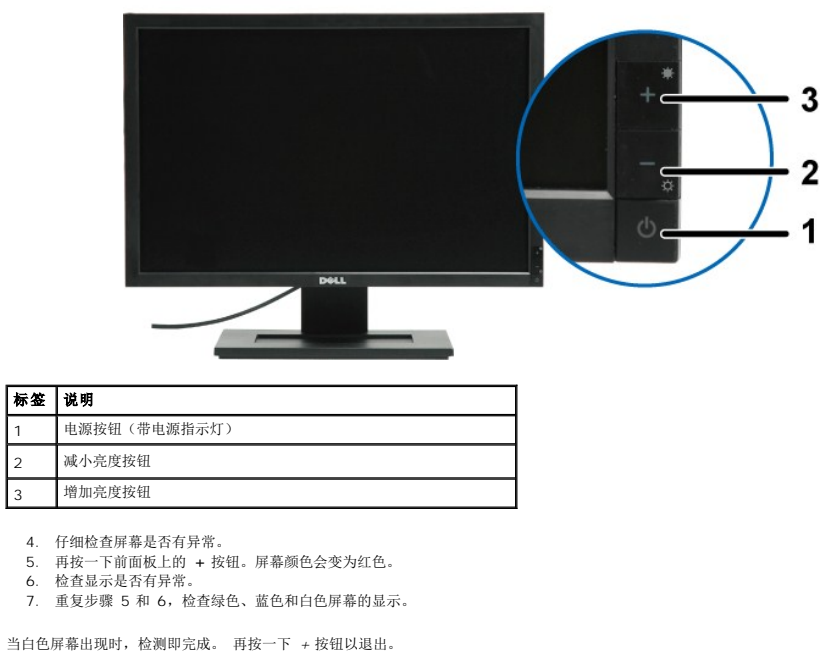

如果您使用内置诊断工具检测不到任何屏幕异常,则说明显示器工作正常。检查显卡和计算机。

### <span id="page-18-1"></span>常见问题

下表包含了有关可能遇到常见显示器问题及可能解决方案的一般信息。

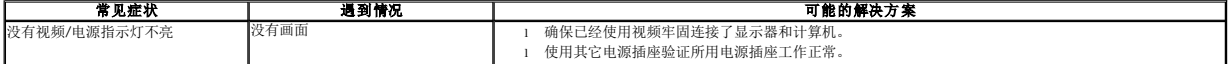

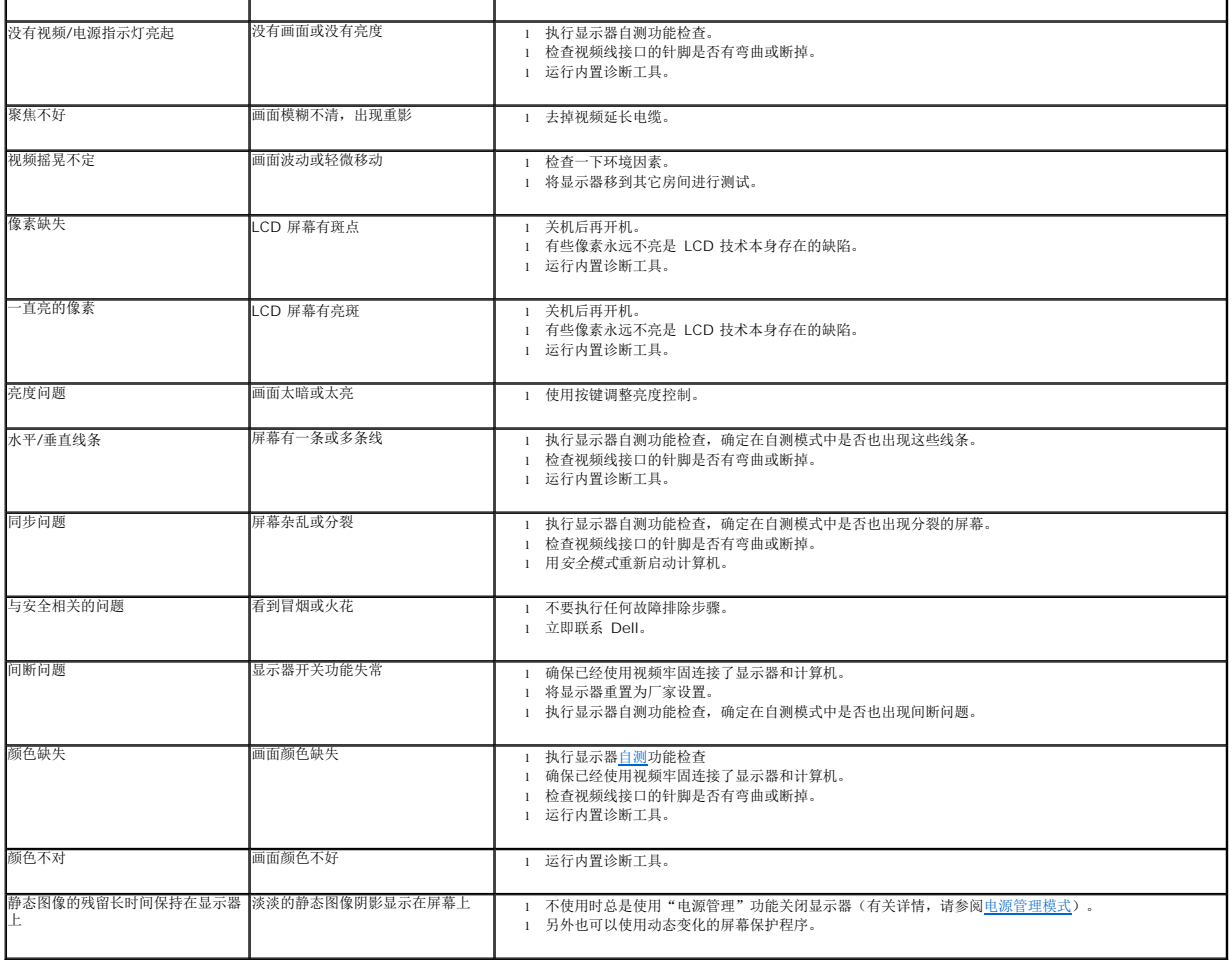

# <span id="page-19-0"></span>产品特定问题

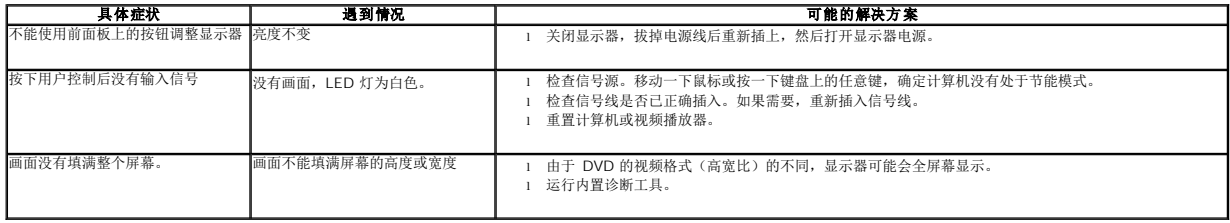

# <span id="page-19-1"></span>**Dell™ Soundbar** 问题

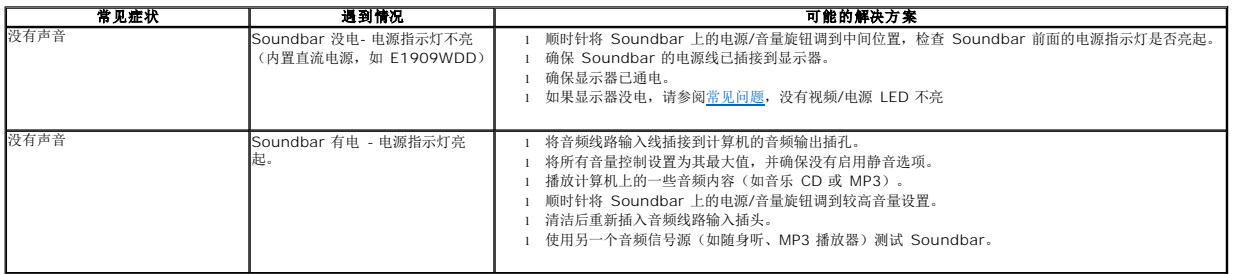

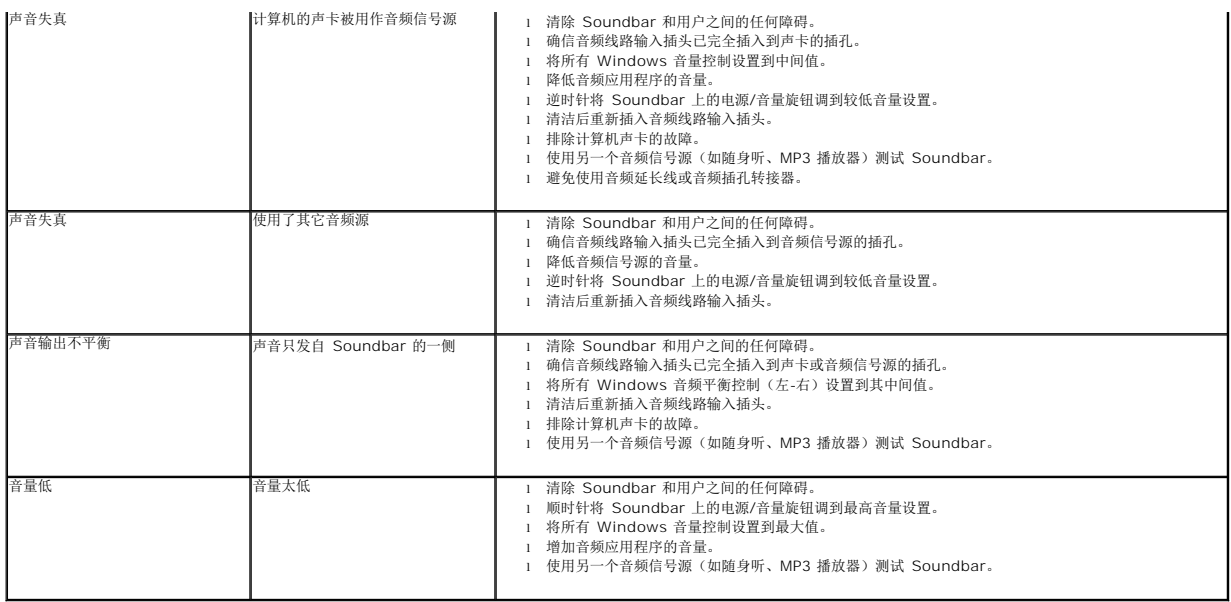